## CONFIGURAZIONE DEL MESSAGGIO ACCOMPAGNATORIO DELLE NOTIFICHE IN PROPRIO DA CONSOLLE AVVOCATO (vers. 2018)

## **PRINCIPALE** ons o 园 Gestione<br>Fascicoli ă **AVVOCato** 台 Atti Inviati e<br>Ricevuti Consolle Avvocato®  $\mathscr{L}$ Pagar<br>Talam gold erva<br>PEC **FATTURA Fattura**<br>lettroni Ø Storico<br>Fatturazio **BE OPEN Dot Com** 蓊 UIH Servizi<br>OPEN  $\bullet$ ex L. 53/1994 tramite PEC Calendari 43 nterruzio<br>Dictratti Accesso<br>Anagrafe ratiche/Fascicoli: 63 Messaggi Depositi inviati: CONSULTAZIO Aggiorna Nuove comunicazioni U.G. : Depositi da inviare: 23  $UTILITAY$ Home P.d.A.: b na.er.consiglioordineavvocati<mark>.</mark>it Utente: MILA BONINI Ruolo Live!: Avvocato Feedback/Assistenza

## Aprire Consolle Avvocato e cliccare sulla voce di Menù in basso a sinistra UTILITA' - Configurazione:

## Cliccare su Notificazioni:

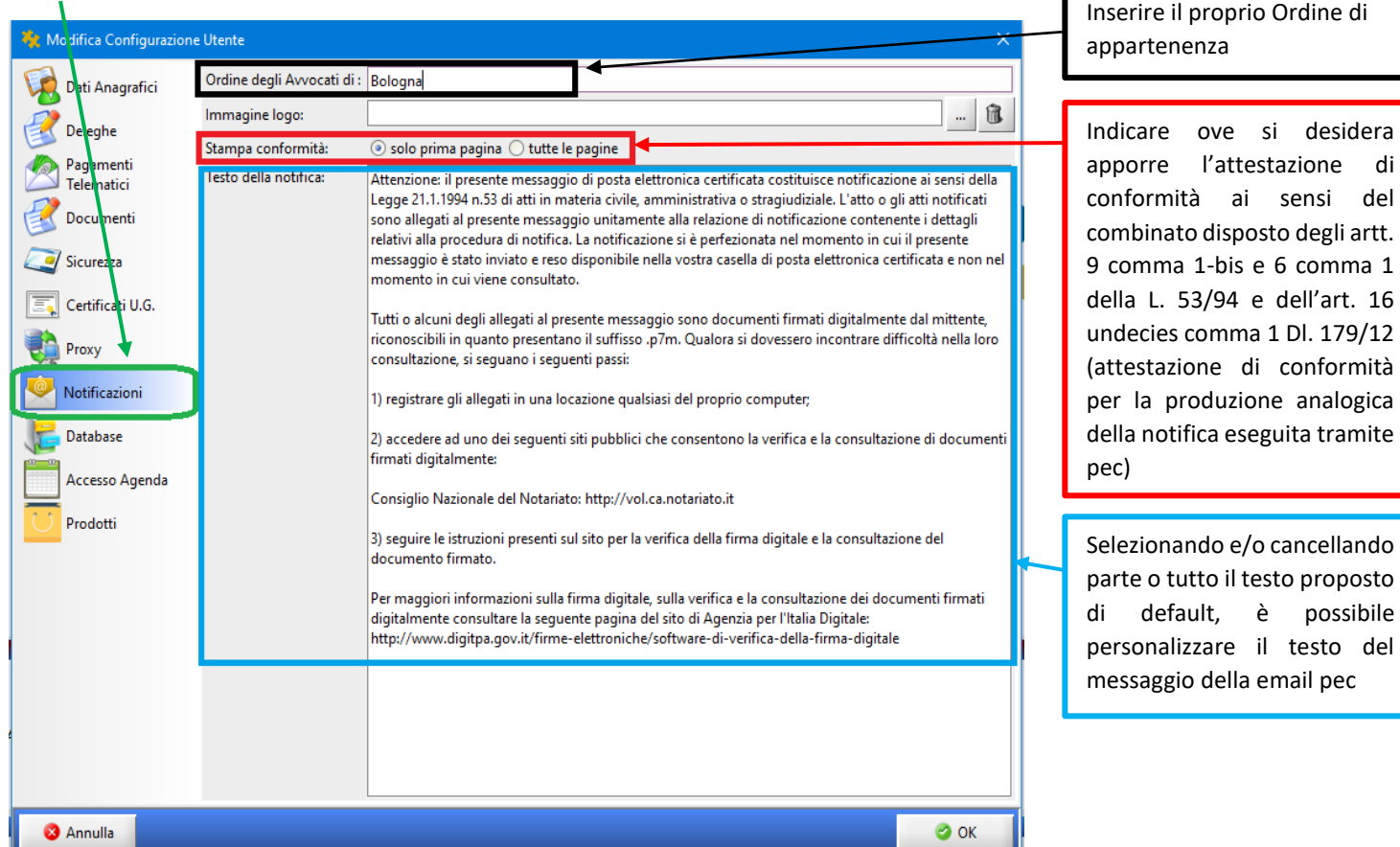

Cliccare su Ok.